#### 如何找到檢測資訊.... 教育部體育署體適能 (檢測站名單會每學年度都會更新乙次)

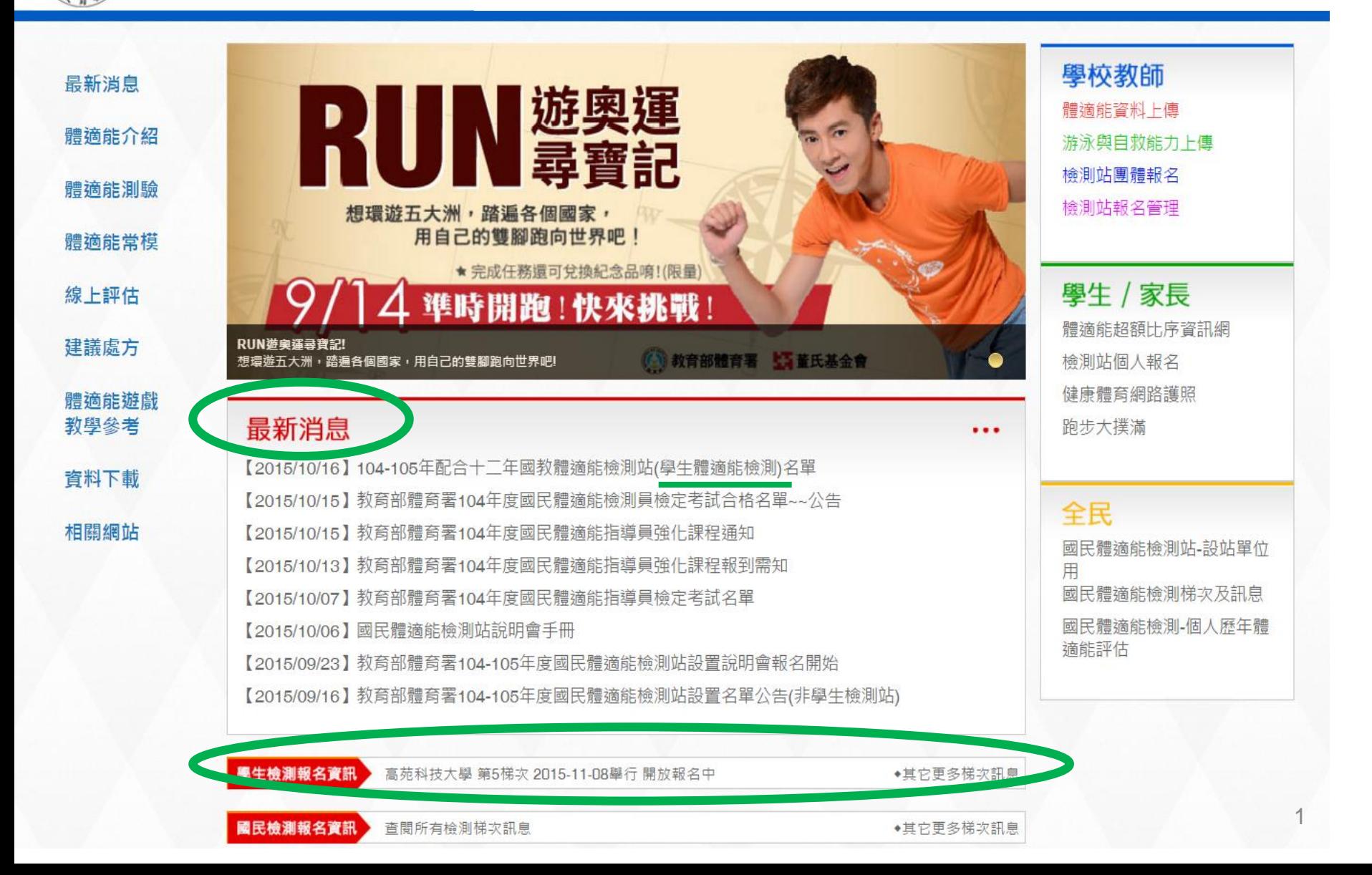

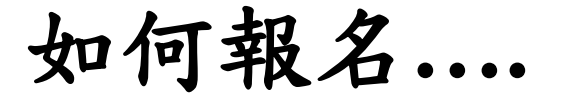

品

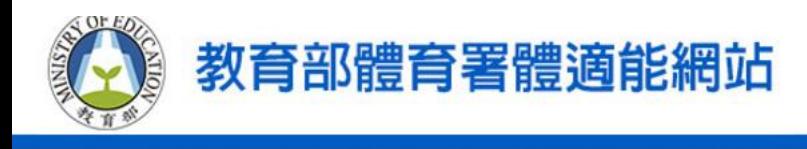

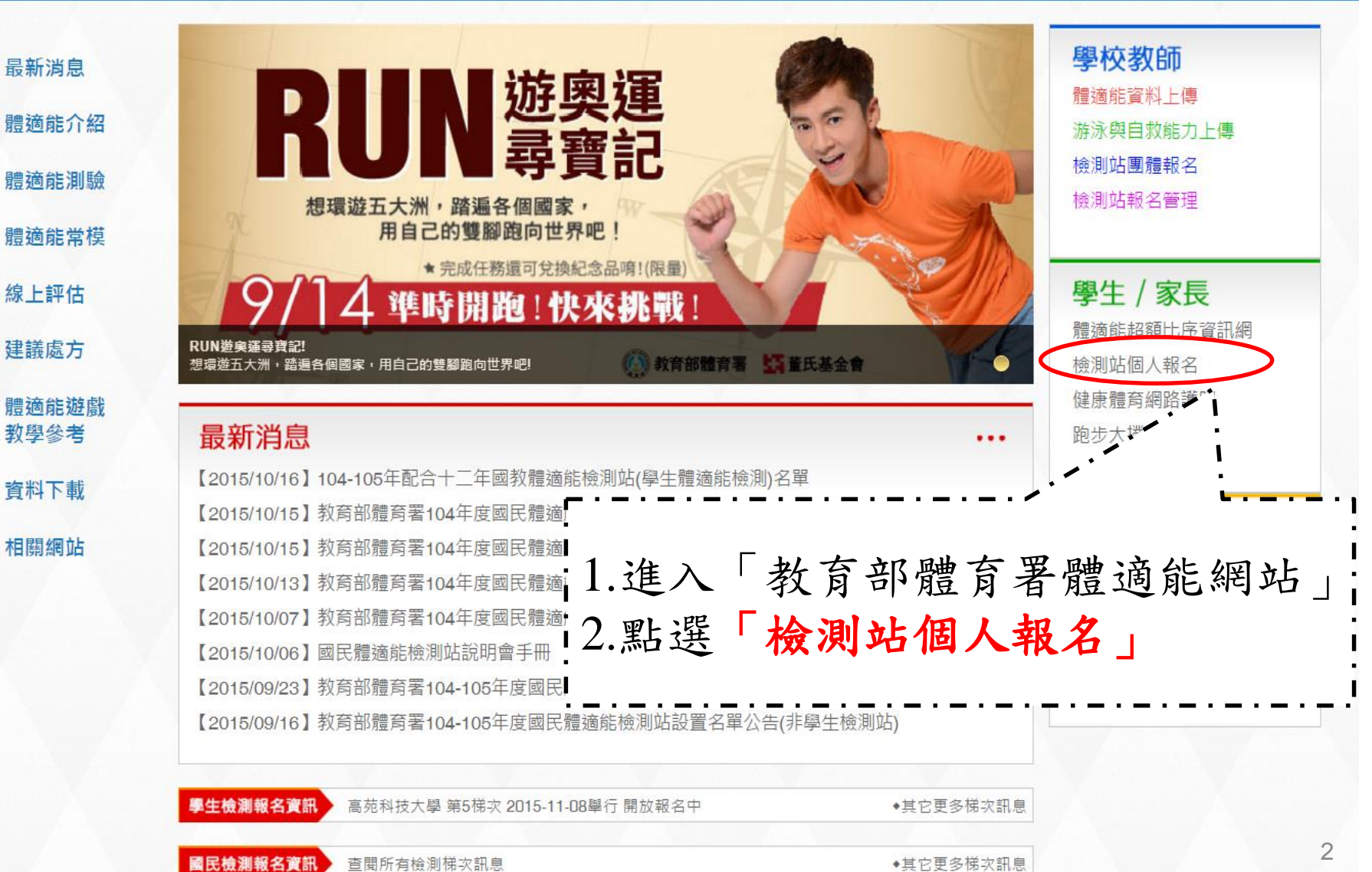

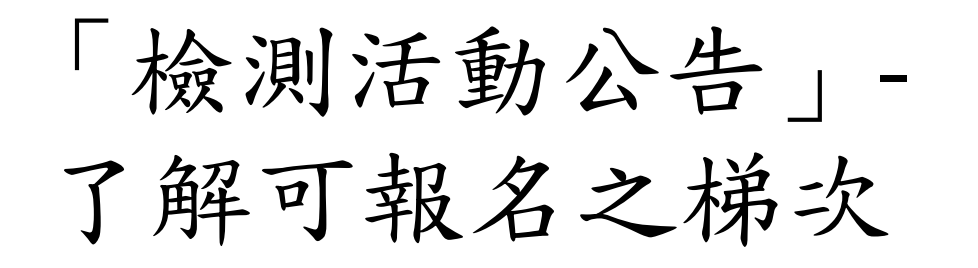

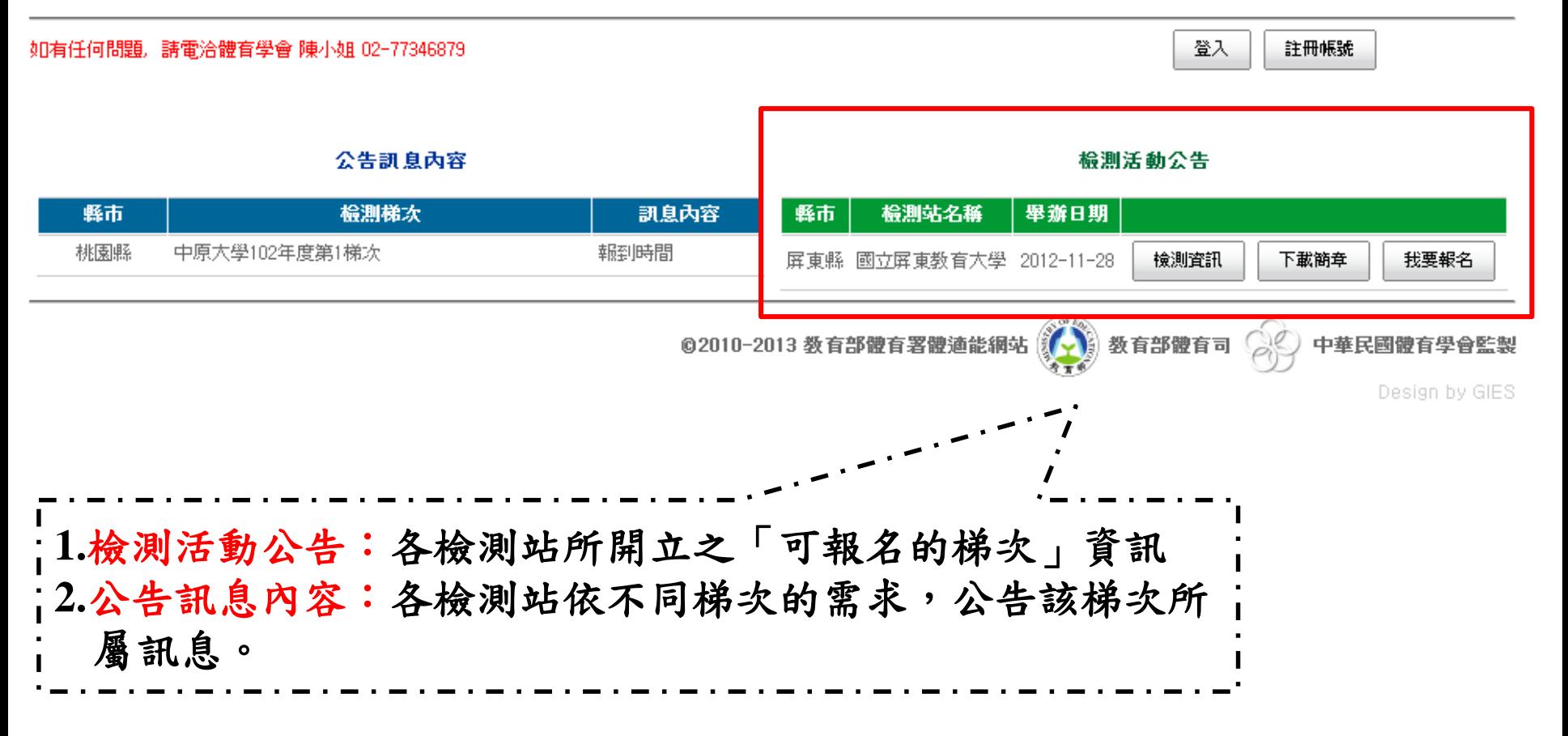

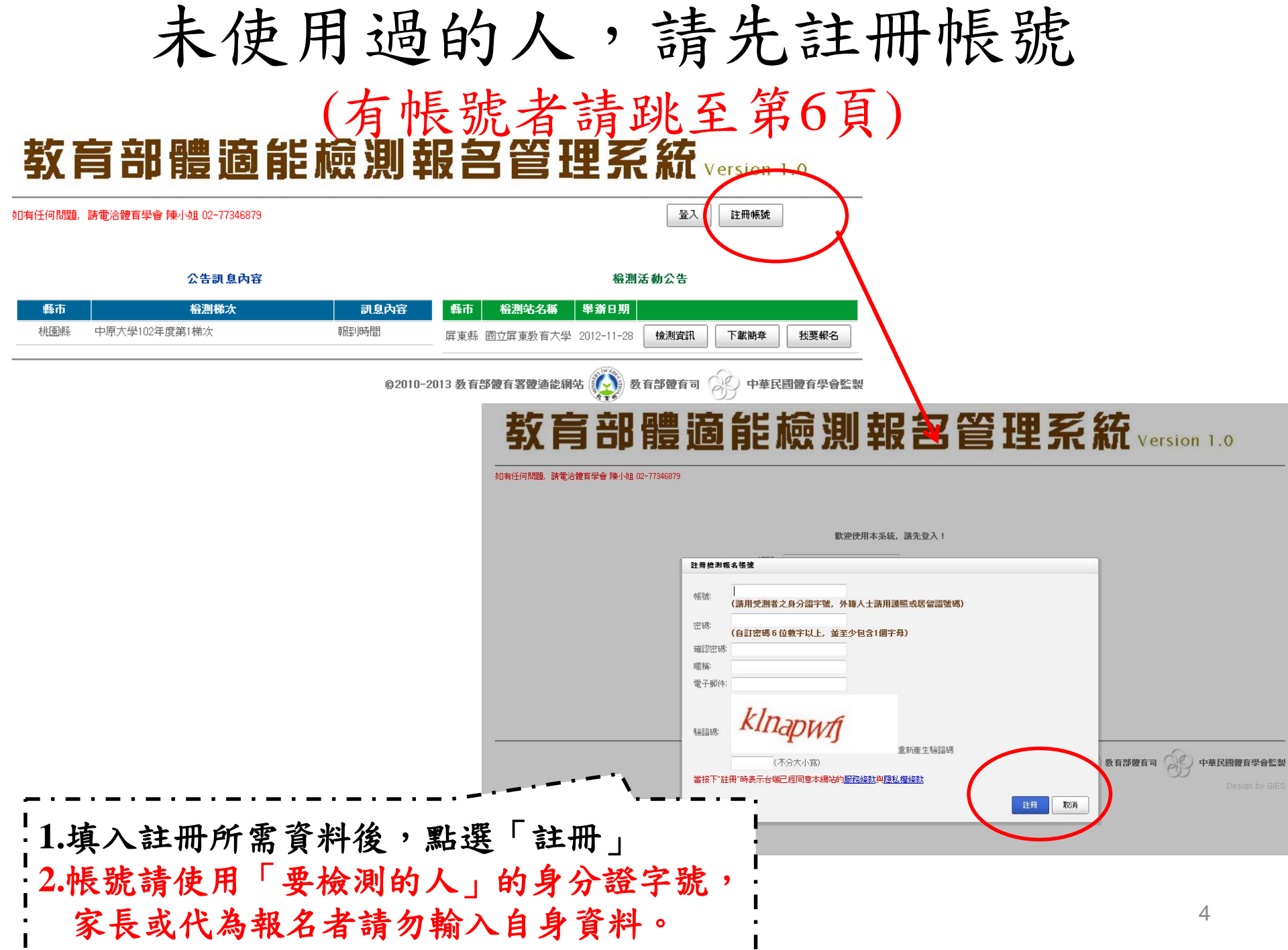

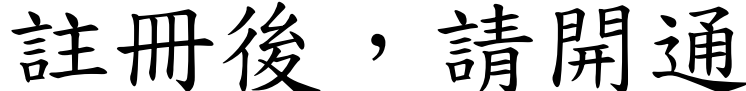

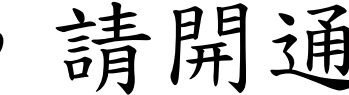

如有任何問題,請電洽體育學會 陳小姐 02-77346879

登入 註冊帳號

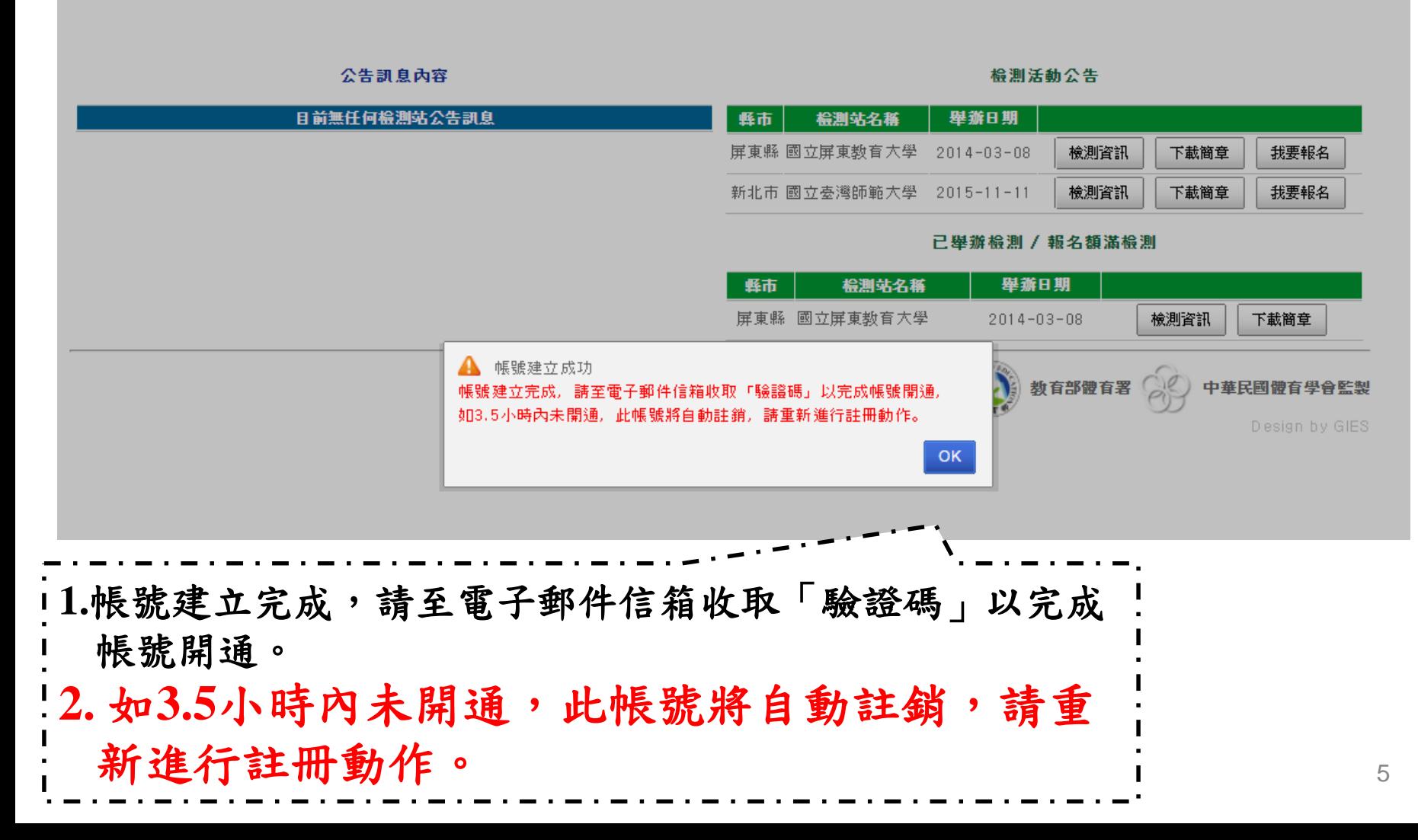

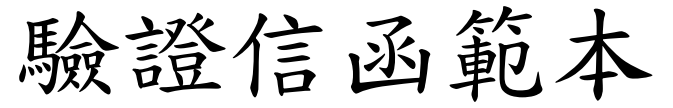

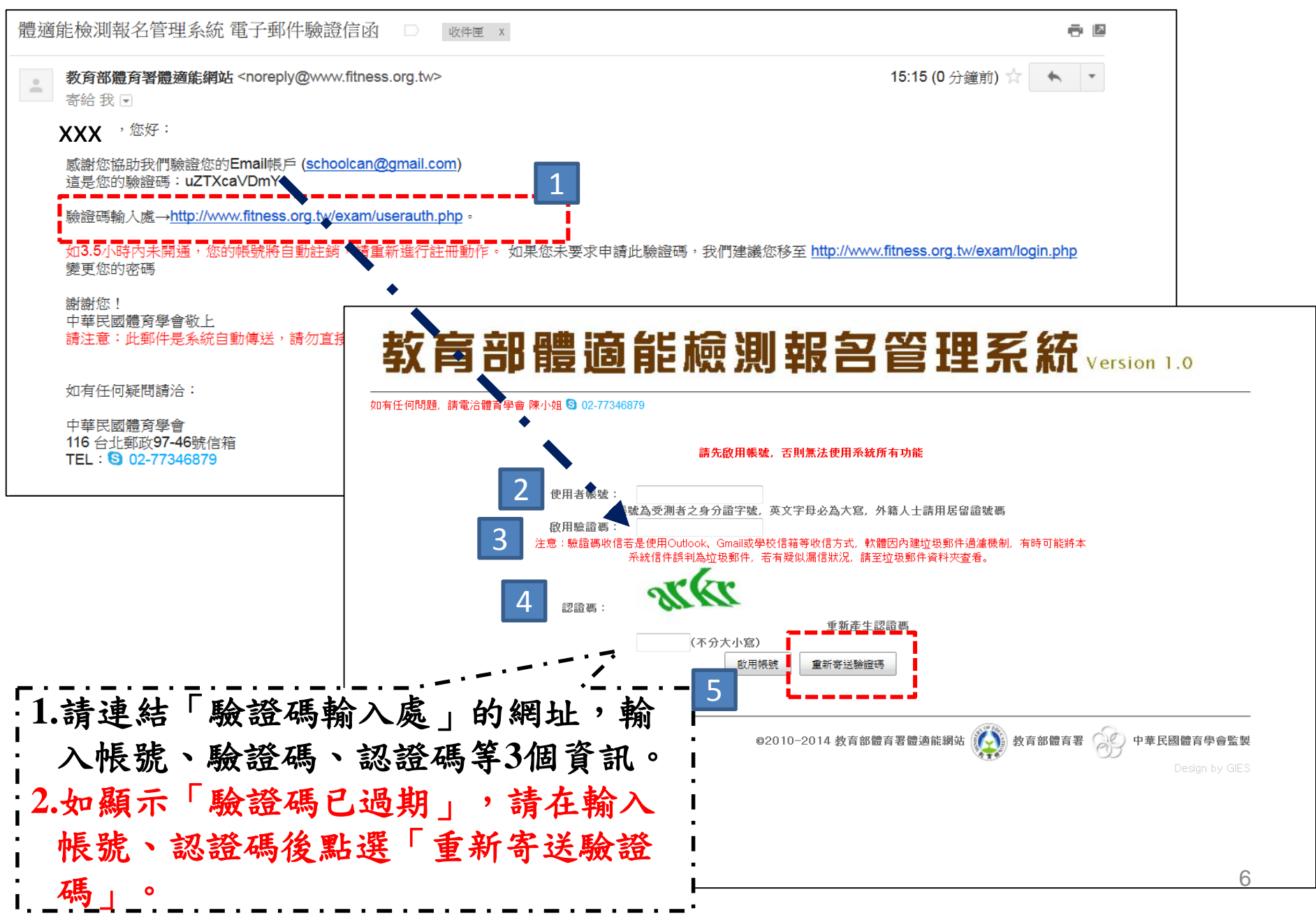

## 以擁有帳號者,請輸入 帳號/密碼/認證碼後登入 教育部體適能檢測報名管理系統 version 1.0

如有任何問題,請電洽體育學會 陳小姐 02-77346879

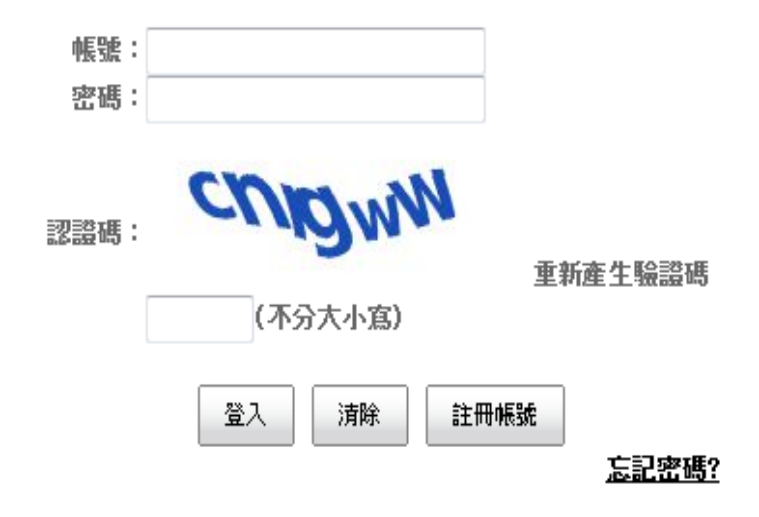

歡迎使用本系統, 請先登入!

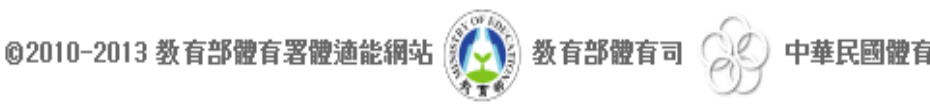

## 如果忘記密碼怎麼辦? 教育部體適能檢測報名管理系統 version 1.0

如有任何問題,請電洽體育學會 陳小姐 02-77346879

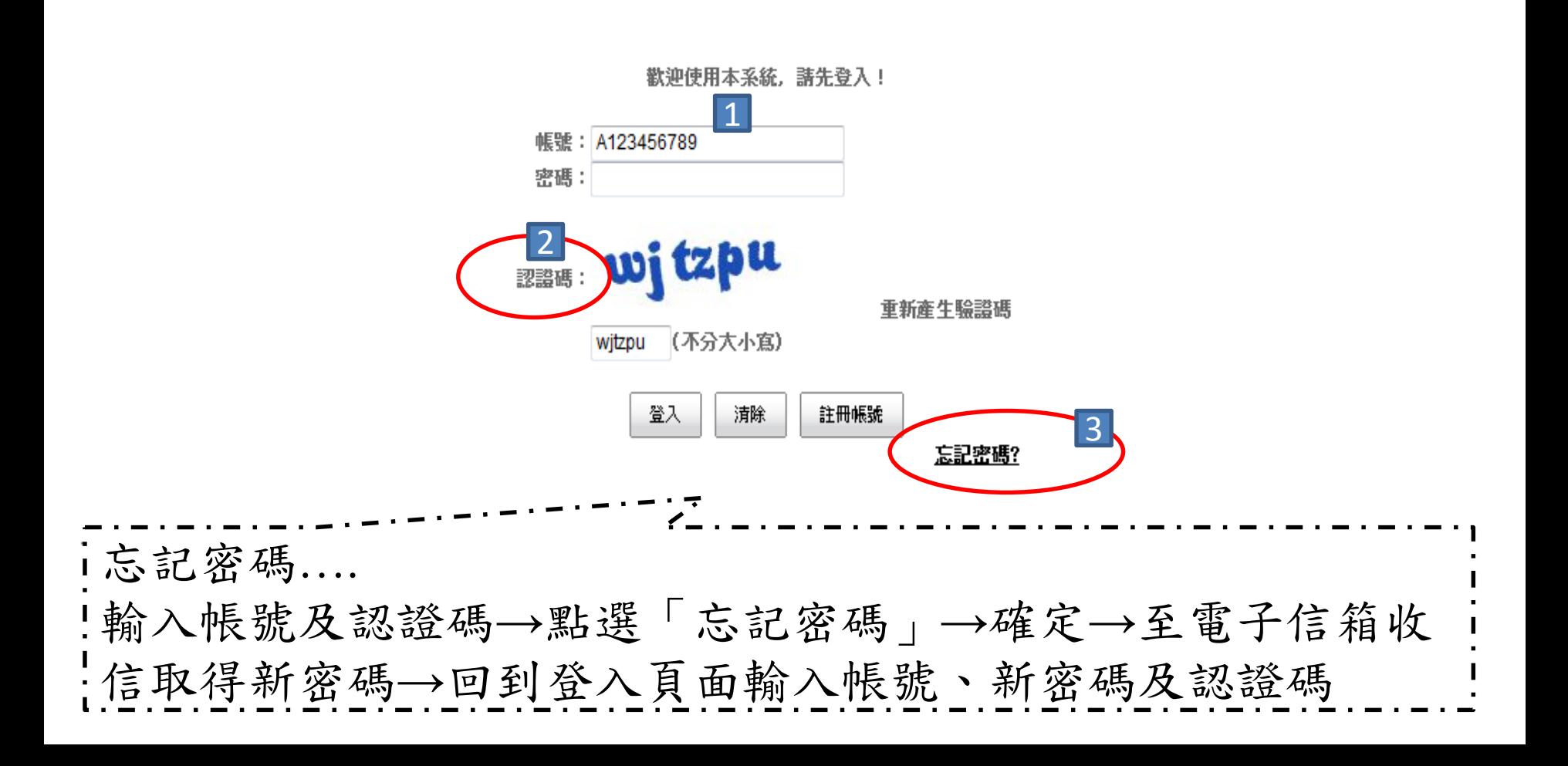

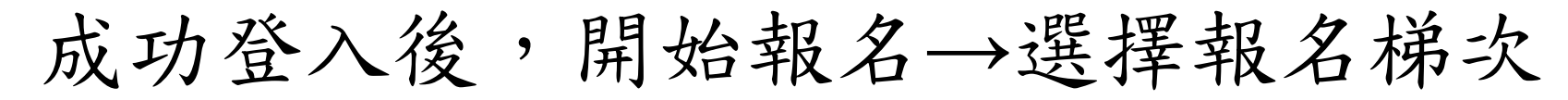

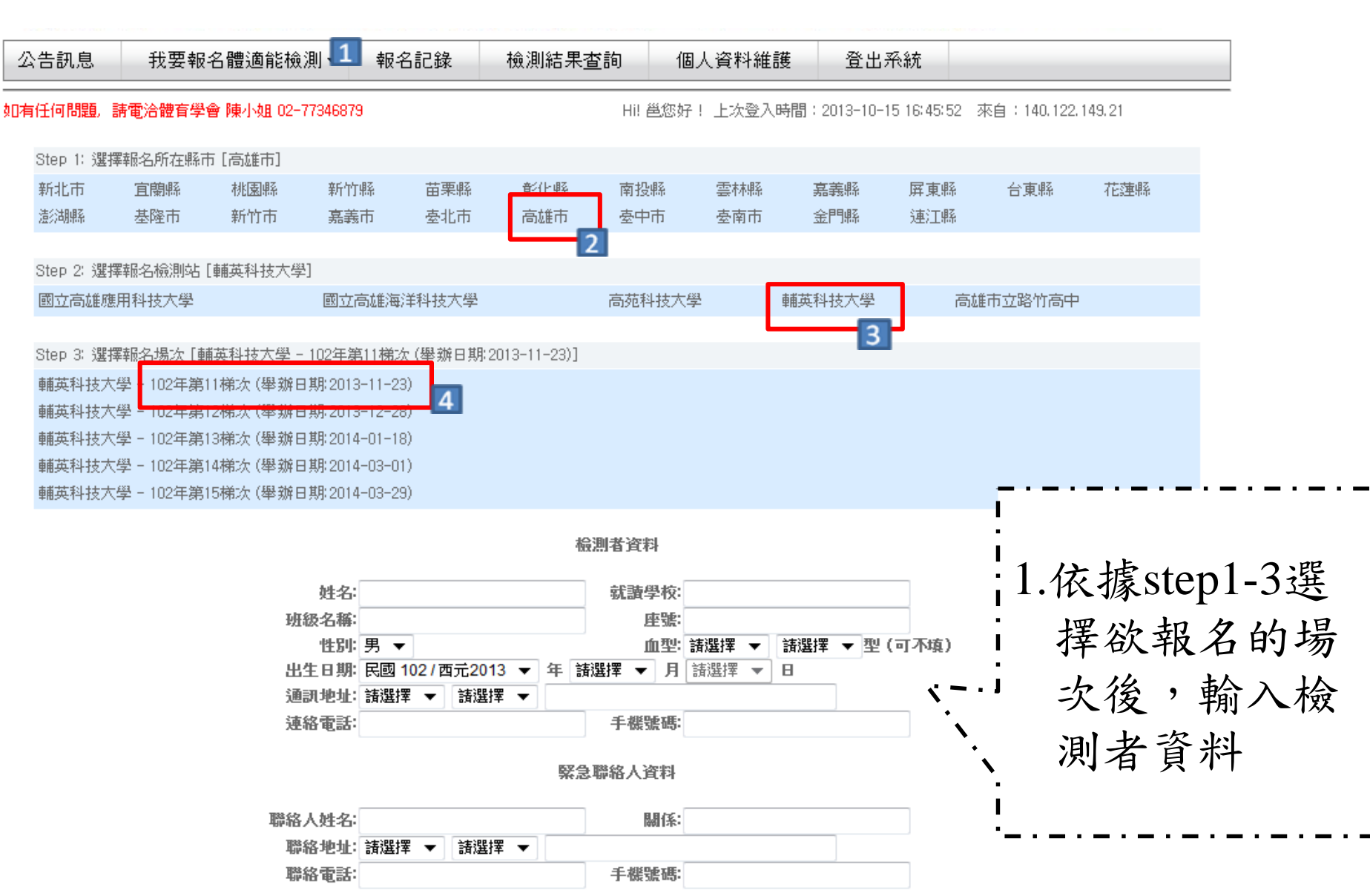

#### 報名檢測

#### 確認報名訊息

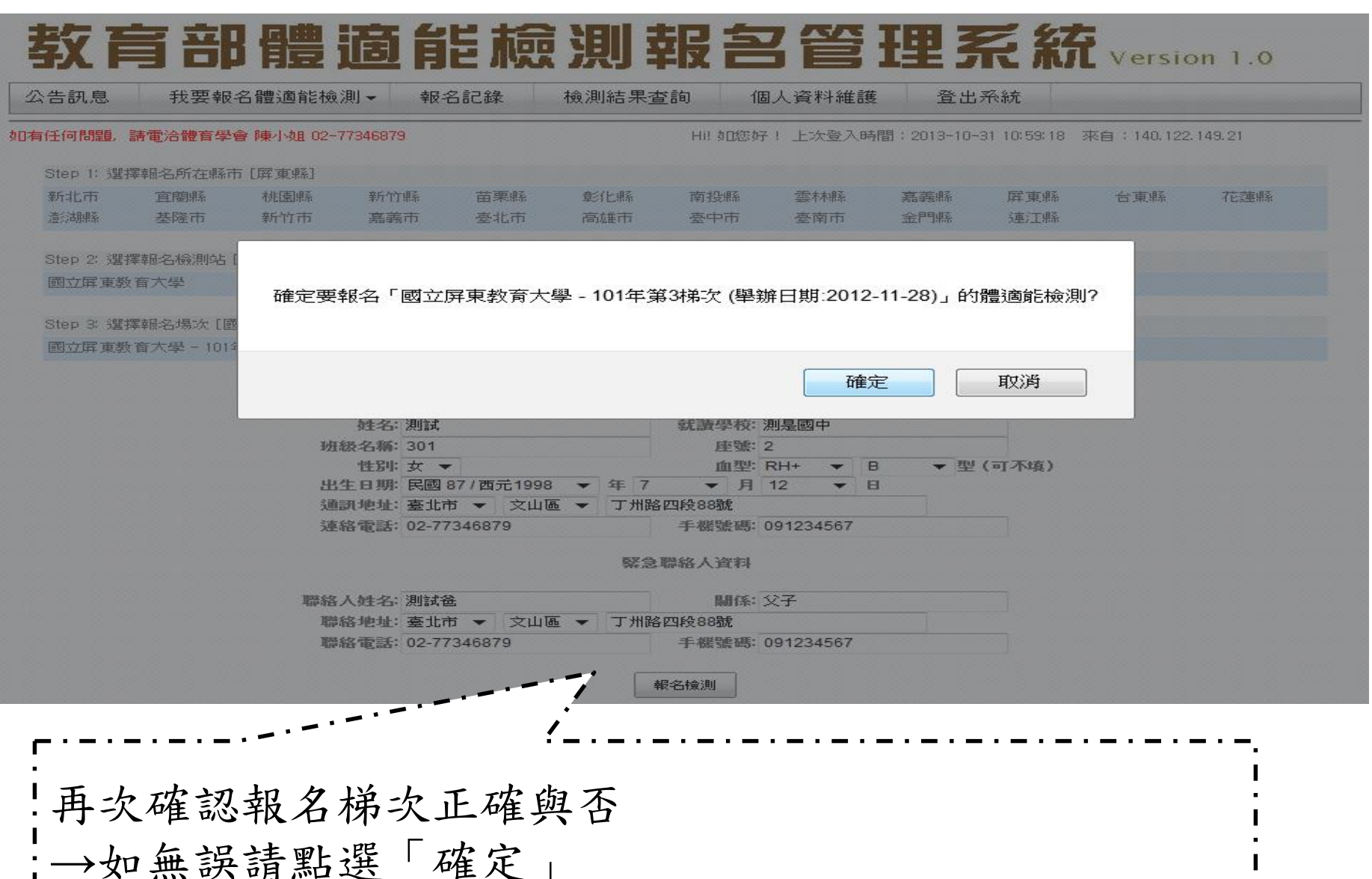

→欲修改請點選「取消」回到報名畫面

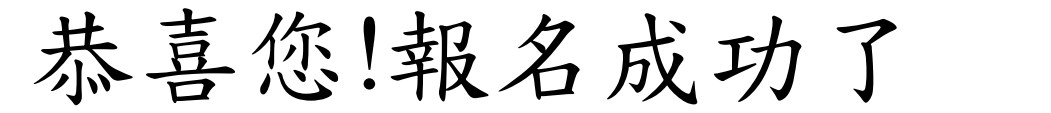

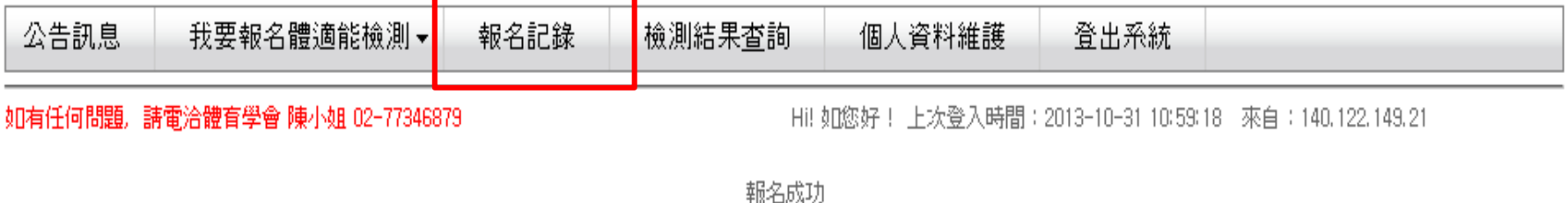

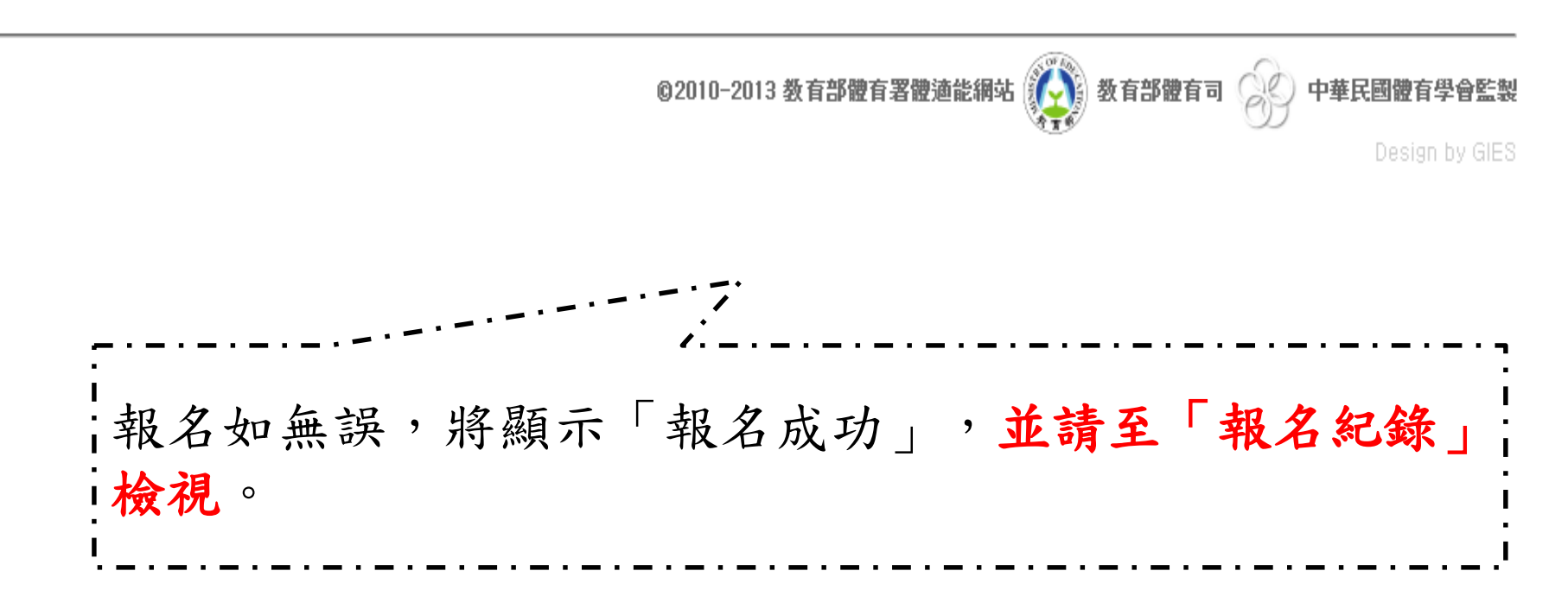

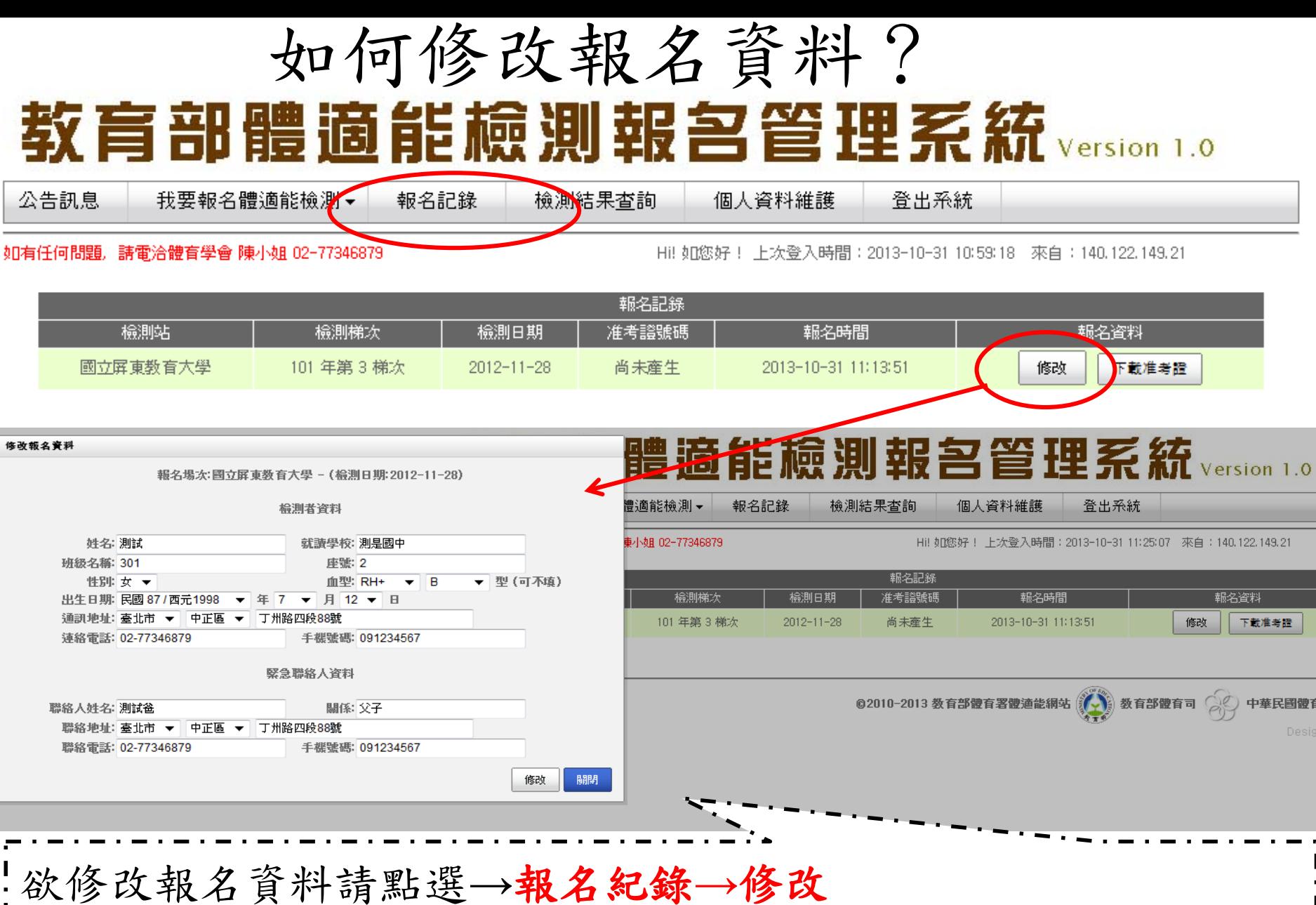

1.報名時間內可修改報名資料。 12.於視窗中修改資料後點選「修改」

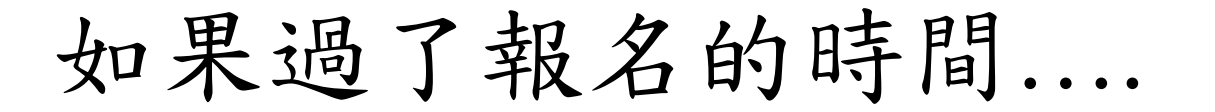

公告訊息 我要報名體適能檢測▼ 檢測結果杳詢 報名記錄 個人資料維護 登出系統

如有任何問題, 請電洽體育學會 陳小姐 02-77346879

Hi! 如您好! 上次登入時間:2013-10-31 11:19:47 來自:140.122.149.21

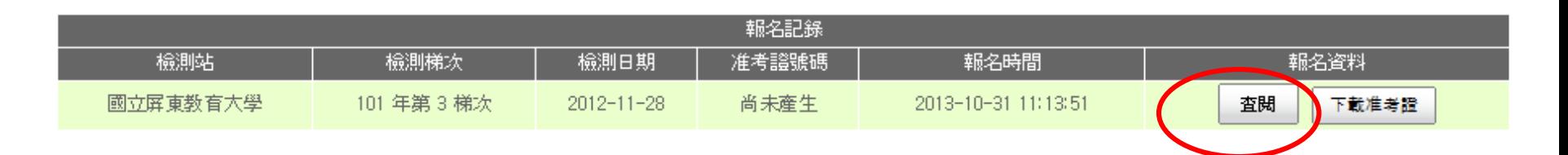

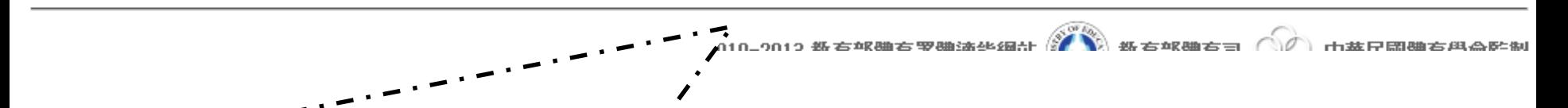

1.報名時間內可修改報名資料。 12.報名時間已過的話,僅能「查閱」資料不可修改,需修改者請 洽「檢測站設置學校」。

如何取消報名….

• 請致電所報名之檢測站,進行口頭取消。

您可在以下地方取得聯絡方式:

- 1. 簡章
- 2. 體適能網站首頁→最新消息→學生檢測站 梯次資訊(內含全國各檢測站之聯絡方式)

准考證怎麼拿到?

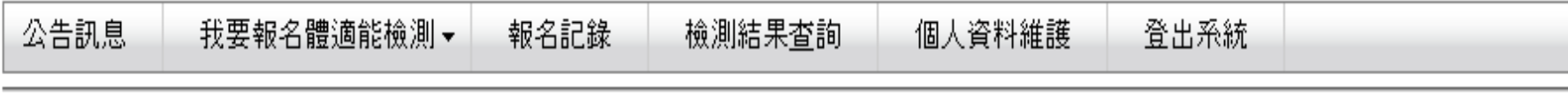

如有任何問題,請雷洽體育學會 陳小姐 02-77346879

Hi! 如您好! 上次登入時間:2013-10-31 11:19:47 | 來自:140.122.149.21

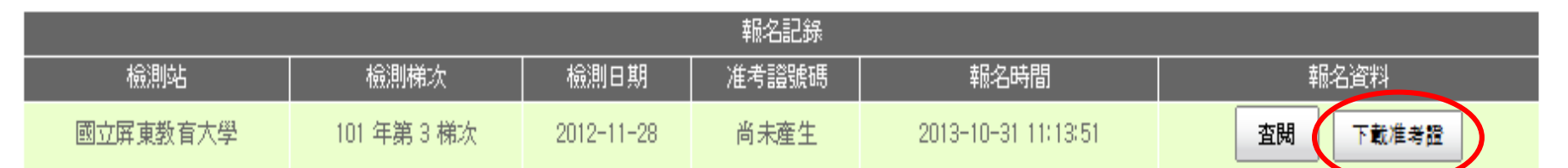

.<br>;准考證取得請點選→報名紀錄→下載准考證 1.點選後儲存在電腦中,自行列印即可。 2.准考證號碼需由「檢測站」操作後產生,准考證可先列印, 再以手寫填入准考證號碼即可。

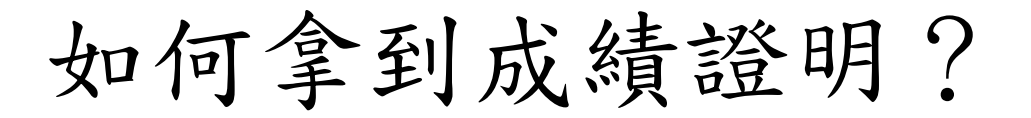

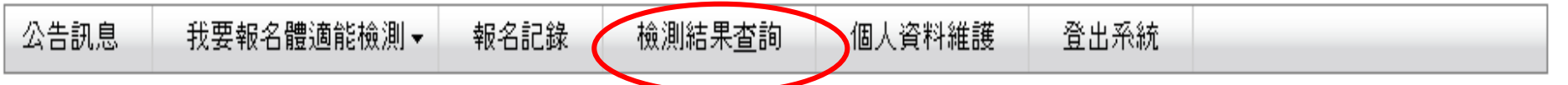

如有任何問題,請雷洽體育學會 陳小姐 02-77346879

- Hi! 個人報名您好! 上次登入時間:2013-04-10-16:16:53 - 來自:140.122.149.21

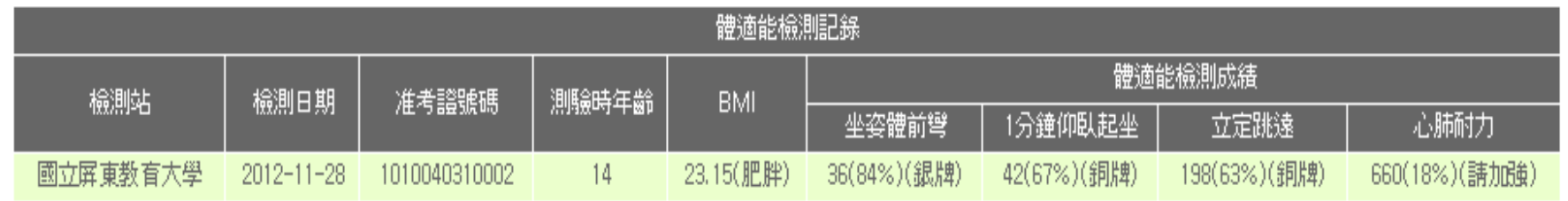

1.可點選「檢測結果查詢」,查閱檢測結果。檢測結果由「檢測 站」上傳檢測成績後即會顯示。 12.「成績證明」由檢測站印製後發送,發送方式以「郵寄」為主 如有問題或其他需求請洽檢測站。

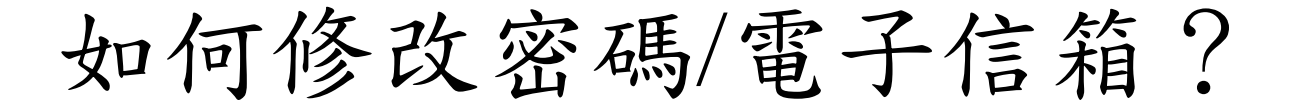

公告訊息

我要報名體適能檢測▼

檢測結果杳詢

報名記錄

個人資料維護

登出系統

如有任何問題,請電洽體育學會 陳小姐 02-77346879

Hi! 個人報名您好! 上次登入時間:2013-04-10 16:16:53 來自:140,122,149,21

#### 個人資料維護

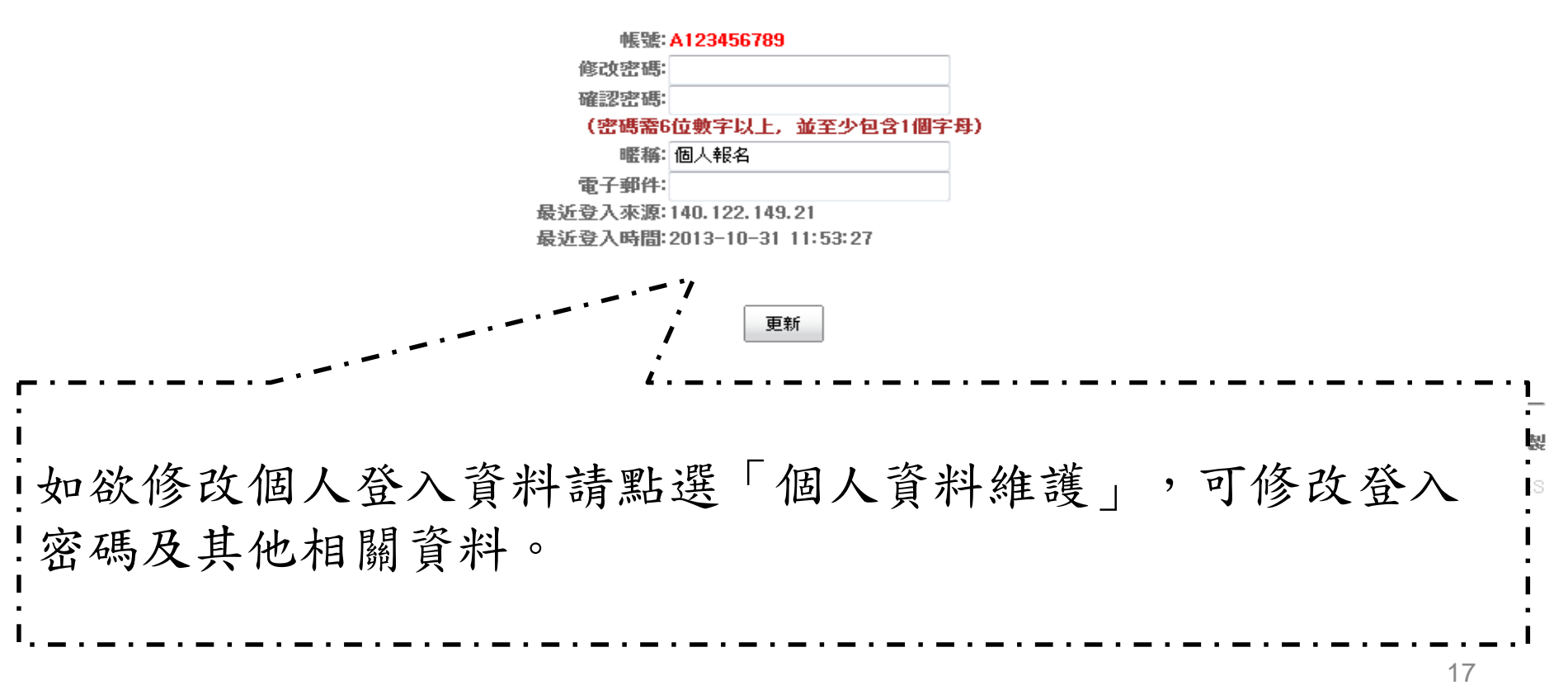